# **UNIVERSITY OF HARTFORD**

### **FACULTY CENTER FOR LEARNING DEVELOPMENT**

## **Blackboard Ally Accessibility Checker**

Blackboard Ally is an accessibility checker available in all Blackboard courses beginning Fall 2018 and all future semesters. Ally scans files uploaded to Blackboard, looking for common accessibility issues. Ally provides insight into the course's level of accessibility, and makes suggestions on how the content could be improved, if necessary. However, it's important to note that Ally and Blackboard don't actually prevent any files that fail to meet accessibility standards from being uploaded; and Ally and Blackboard will not make changes or fix problems unless you take action.

You can use Ally to:

- Identify files uploaded into Blackboard that have accessibility issues
- Get an explanation of the problem related to accessibility for each file
- Resolve the problem by creating an accessible version

# *Ally for Instructors*

Ally presents instructors and content builders with an accessibility score and gives just-in-time coaching tips for improving the accessibility of materials. Instructors upload their files as normal and after a few moments, Ally will scan uploaded files and produce an accessibility score. This score is symbolized by a little gauge next to the item Ally has scanned. The gauge will be red, yellow, or green depending on the score. These three colors of gauge icons measure your file's accessibility:

- red icon not accessible
- $\bigcirc$  yellow icon somewhat accessible
- $\bigodot$  green icon accessible

File accessibility icons are always located next to your file, but the specific location will vary throughout different areas in your course.

When you click on the gauge you'll be walked through an explanation of the problem and will be guided on how to fix it; a panel opens to show the numerical score value along with information on the file's accessibility. For accessible files, Ally tells you what you did correctly. For files that are not accessible, Ally shows issues within the document and shows you how to fix the problem.

After you change your files to make them more accessible, the accessibility scores will automatically update for those files. If you are unable to make your files more accessible, the low accessibility scores will remain.

You will find the following details in the file accessibility panel:

- **Accessibility Score**. The file's accessibility color and numerical score based on the severity of accessibility issue.
- **Description**. The description of the accessibility issue affecting the file.
- **Additional information**. Detailed information about how the issue affects accessibility and why it is important to correct.
- **Instructions to improve**. Step-by-step instructions for your preferred software that show you how to improve file accessibility.
- **Direct file upload.** A drag-and-drop area to upload original or fixed files.

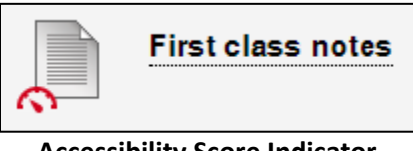

**Accessibility Score Indicator**

Clicking the gear icon will pop open a preview of the document (if available for preview), plus a panel on the right.

From here, instructors are given just-in-time tips for making their content more accessible. Instructors follow the prompts in the panel based on their file type.

Once changes have been made, instructors can then drop the file on the Ally upload area or click Browse to upload the corrected version and it will replace the file in Blackboard.

## *Images*

When adding images into Blackboard, it will prompt you to add the Image Description and Title. This makes it possible for people with screen readers to have the description of the image read to them by the computer, as an image is just a bunch of pixels and the computer cannot parse what an image is without a description (or alternate text).

Ally will give an accessibility score to each image in your Blackboard course. Click the gear icon to see the inline panel, and you can quickly improve your accessibility score by typing in the description of the image.

You should enter a description for the image if it has content value or indicate image is decorative. The Ally inline panel gives tips for what an alternative description means, as well as pointers on how to write a good description.

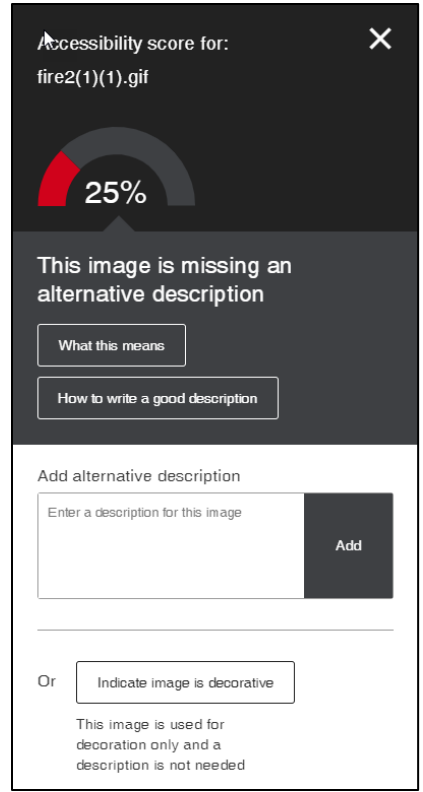

# *PDFs*

PDF (Portable Document Format) is a favorite among us all because it makes a simple, compressed file that any of us can view on any computer or any device with a free PDF reader app. However, there are some best practices when it comes to using PDFs as course content. It is helpful to have the original version on-hand or download it from your Blackboard course. Some things to keep in mind:

### *Searchable Text*

A document that consists of scanned images of text is inherently inaccessible because the content of the document is a graphic representing the letters on the page, not searchable text. Assistive technology (such as screen readers) cannot read or extract the words in a graphical representation. Also, users cannot select or edit the text or manipulate the PDF for accessibility. Scanned images of text must be converted into searchable text using optical character recognition (OCR) before addressing accessibility in the document.

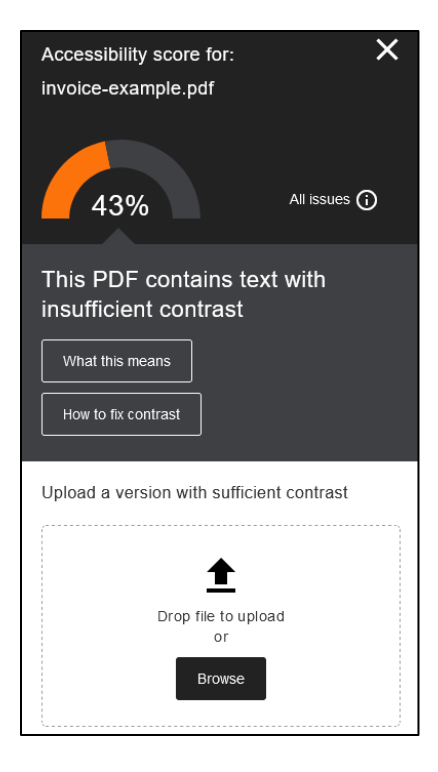

### *Alternative Text Descriptions for Non-Text Elements*

- Interactive form fields cannot be read by a screen reader unless they have alternative text.
- Hyperlinks should have alternative text to let the user know where they are navigating to.
- Images should have alternative text and titles to aid users.
- Multimedia (including audio and video elements) should have alternate formats (e.g. closed captioning and/or transcripts)

### *Document Language and Title*

- Specifying the document language in a PDF allows the screen readers to switch the speech synthesizer to the appropriate language.
- Providing a document title allows the user to locate and identify the document.

### *Software to Aid in Accessibility Endeavors for PDFs*

- Adobe Acrobat Pro XI or DC (purchasable through OTS)
- Free Online OCR conversion at: <http://www.free-online-ocr.com/>
- Convert your scanned images to OCR via Google Drive (howto): [https://business.tutsplus.com/tutorials/how-to-ocr-documents-for-free-in-google](https://business.tutsplus.com/tutorials/how-to-ocr-documents-for-free-in-google-drive--cms-20460)[drive--cms-20460](https://business.tutsplus.com/tutorials/how-to-ocr-documents-for-free-in-google-drive--cms-20460)

# *Documents*

Ally will run through your other documents (Word, Excel, PowerPoint), as well as .rtf and other file formats to determine accessibility and rank them with an accessibility score. The Ally inline panel will give just-in-time training tips and recommendations for improving your accessibility score, as well as an area to drag and drop to upload or browse your computer to attach the revised document in the panel, overwriting the previous version. It is helpful to have the original version onhand or download it from your Blackboard course. Coming soon will be the ability to revise the documents directly in the preview pane.

Note: Ally will run through one issue at a time. You will have to repeat your checking to get your accessibility score to rise. Some best practices to keep in mind:

#### *Document layout*

- Keep lots of white space between columns of text this help's people with low vision and users of screen reading software.
- People with sensory or cognitive disabilities will benefit from documents with lots of white space.
- Make hyperlinks descriptive. Don't use Click here or More.
- Format documents with high contrast. Black text on white provides the highest contrast.
- Make font sizes 10 point or larger.
- Use fonts consistently. Use sans-serif fonts such as Verdana, Arial or Helvetica. Avoid decorative or serif fonts such as Brush Script.
- Use bulleted or numbered lists.

#### *Document structure*

- Add structure to a Word document with heading styles. Heading 1 comes before Heading 2 then Heading 3 and so forth.
- Don't skip heading levels. In other words, don't jump from Heading 1 to a Heading 3.
- Change the heading styles to fit your document rather than skip a heading level because you don't like the preset appearance.

#### *Graphics and images*

- Avoid lots of graphics on one page. A simple page is easier to read. If the document contains graphic elements such as images, diagrams or charts, be sure to convey information about those graphics in the text of the document.
- Add descriptive text to images known as "alt text". Also add a caption below the image.
- Use text to convey information. Do not use WordArt or create graphics that contain text.
- Do not convey information or directions with color exclusively. "Press the red button."

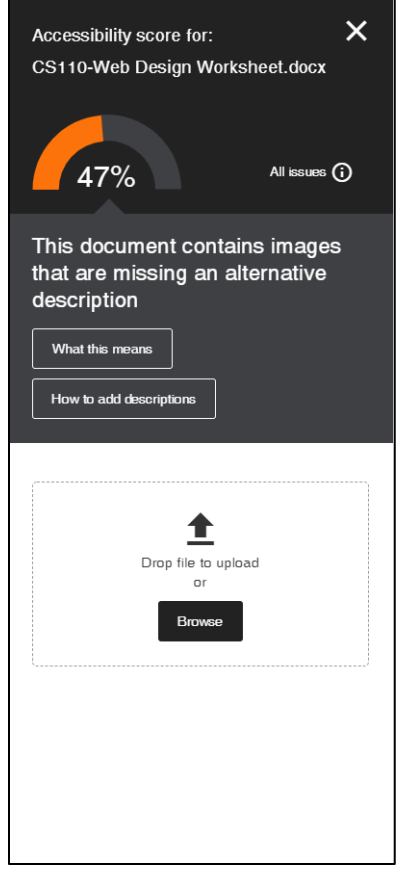

- Avoid flashing or blinking elements. Flashing or blinking can cause seizures in people with photosensitive epilepsy.
- If you must include animated text then warn your readers so they can avoid it and supply the information in another format such as plain text.

#### *Tables*

- Screen readers and Braille displays read tables row by row across the columns which may not make sense to someone using a screen reader or Braille display. When possible, use lists to convey information.HTML provides techniques to code tables that screen readers and Braille displays can read allowing the information to be accessible.
- Indicate the Heading Row on data tables in Microsoft Word.

*from* [https://accessibility.calpoly.edu/content/instmaterials/document\\_creation/best\\_practices](https://accessibility.calpoly.edu/content/instmaterials/document_creation/best_practices)

# *Video, Audio and Other Files*

Ally currently does not support checking of videos, audio files, etc., but this feature is coming in future. We currently use Ensemble's Automatic Captioning for all videos uploaded to Ensemble. For more information about captioning videos and/or transcription of audio files, contact FCLD at [fcld@hartford.edu.](mailto:fcld@hartford.edu)

## *Ally for Students*

Ally creates and presents students with automatically-generated alternative versions of uploaded content within moments, creating accessible Tagged PDFs, HTML, ePub, digital braile, and audio format files.

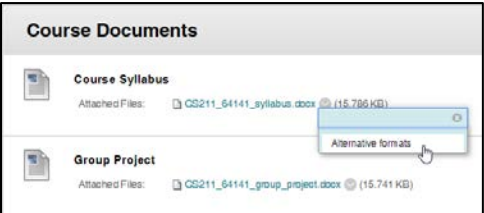

Students simply click the down arrow next to the file name, then click **Alternative Formats**.

Students would choose the type of file they want to use, then click **Download**.

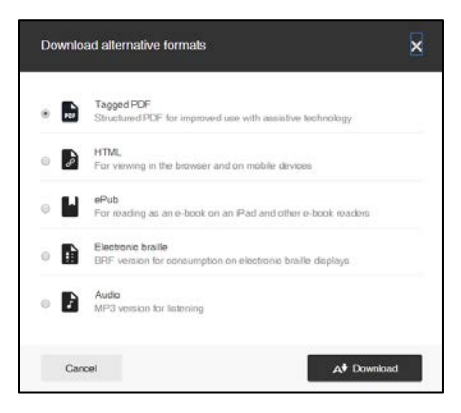

#### **Getting Help with Technology at the University of Hartford**

#### **Faculty Center for Learning Development (FCLD)**

FCLD provides consulting and instructional support to faculty and staff who are using technology in teaching and learning. The FCLD Faculty Lab in Mortensen 203a is available for faculty support and use and is equipped with instructional technology- related equipment including: PCs, Macs, scanners, and projectors as well as support staff. Faculty and Staff needing support with Blackboard or other instructional technologies, should contact FCLD. **Phone:** (860) 768-4661 **Email:** [fcld@hartford.edu](mailto:fcld@hartford.edu)  **Website:** <http://www.hartford.edu/fcld>

#### **Student Blackboard Support**

The following is student support for Blackboard only. All other support technical support issues need to be addressed to the Office of Technology Services (below). **Phone:** (860) 768-4636 **Email:** [bbsupport@hartford.edu](mailto:bbsupport@hartford.edu) **FAQ/Submit a Ticket:** <http://www.hartford.edu/studentbbsupport>

#### **Information Technology Services (ITS) Help Desk**

For general computer and Internet/network support questions (not directly related to the classroom but rather passwords, Internet/email problems, Banner/Self-Service, campus Facebook).

**Phone:** (860) 768-4357 **Email:** [helpdesk@hartford.edu](mailto:helpdesk@hartford.edu) **Website:** <http://hartford.edu/ots>

#### **Media Technology Services (MTS)**

Faculty should contact MTS for assistance scheduling or implementing classroom technology (2- Way interactive video classrooms, Smart Podiums, laptops, etc.), for setting up WebEx accounts, or for scheduling and instruction for a wide variety of media equipment and resources like LCD data projectors, CD/cassette players, TVs and VCRs, digital video, and more. **Phone:** (860) 768-4357 **Website:** <http://www.hartford.edu/mts>